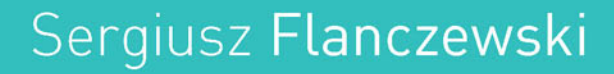

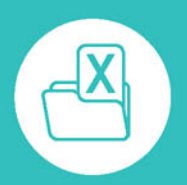

# Excel 2016 PL w biurze i nie tylko

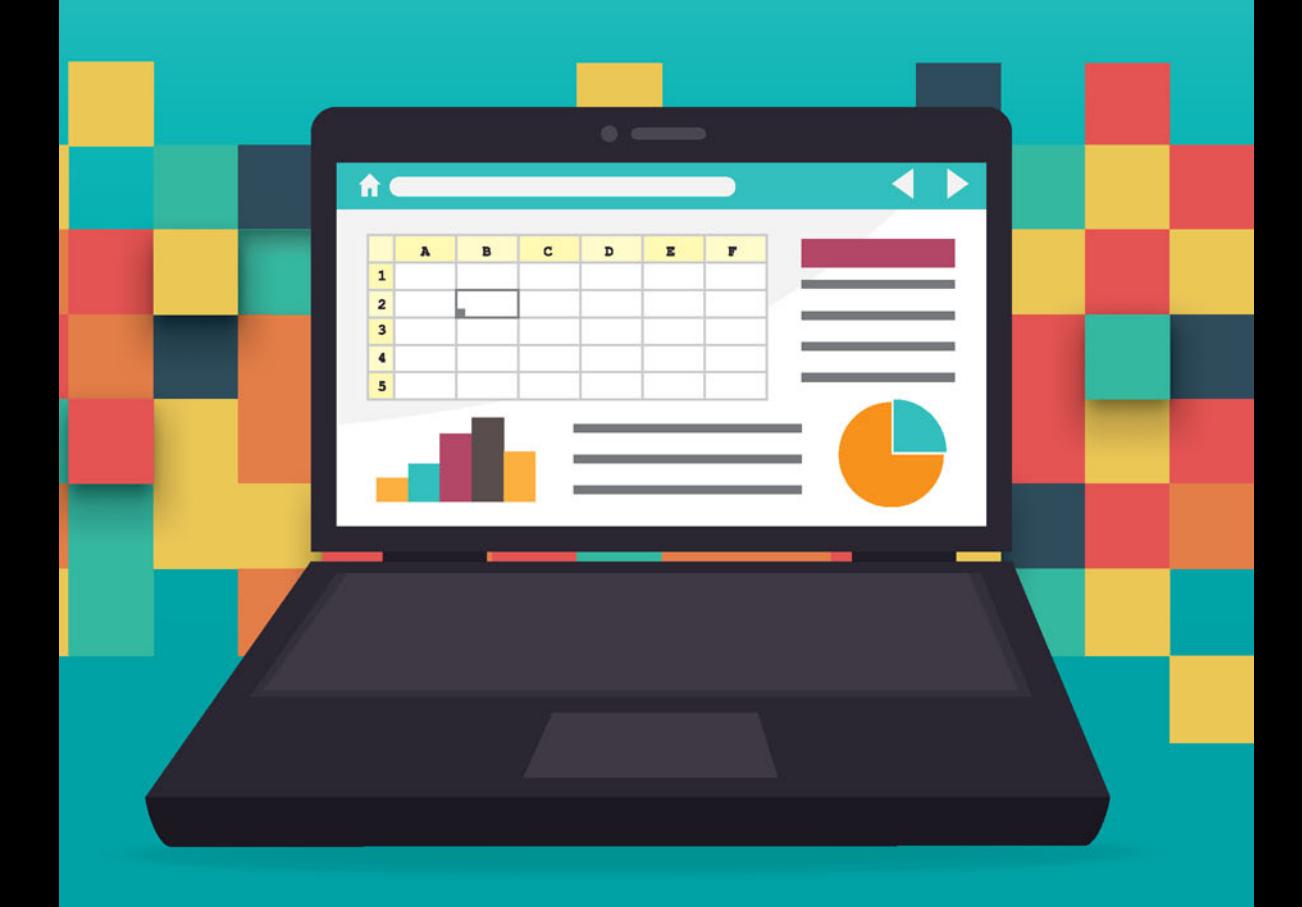

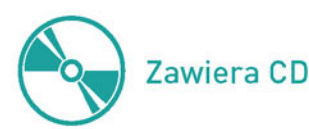

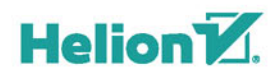

Wszelkie prawa zastrzeżone. Nieautoryzowane rozpowszechnianie całości lub fragmentu niniejszej publikacji w jakiejkolwiek postaci jest zabronione. Wykonywanie kopii metodą kserograficzną, fotograficzną, a także kopiowanie książki na nośniku filmowym, magnetycznym lub innym powoduje naruszenie praw autorskich niniejszej publikacji.

Wszystkie znaki występujące w tekście są zastrzeżonymi znakami firmowymi bądź towarowymi ich właścicieli.

Autor oraz Wydawnictwo HELION dołożyli wszelkich starań, by zawarte w tej książce informacje były kompletne i rzetelne. Nie biorą jednak żadnej odpowiedzialności ani za ich wykorzystanie, ani za związane z tym ewentualne naruszenie praw patentowych lub autorskich. Autor oraz Wydawnictwo HELION nie ponoszą również żadnej odpowiedzialności za ewentualne szkody wynikłe z wykorzystania informacji zawartych w książce.

Opieka redakcyjna: Ewelina Burska Projekt okładki: Studio Gravite/Olsztyn Obarek, Pokoński, Pazdrijowski, Zaprucki

Wydawnictwo HELION ul. Kościuszki 1c, 44-100 GLIWICE tel. 32 231 22 19, 32 230 98 63 *e-mail: helion@helion.pl* WWW: *http://helion.pl* (księgarnia internetowa, katalog książek)

Drogi Czytelniku! Jeżeli chcesz ocenić tę książkę, zajrzyj pod adres *http://helion.pl/user/opinie/ex16bn* Możesz tam wpisać swoje uwagi, spostrzeżenia, recenzję.

ISBN: 978-83-283-1739-0

Copyright © Helion 2016

Printed in Poland.

[• Kup książkę](http://helion.pl/page354U~rf/ex16bn)

• Oceń książkę • Oceń książkę

[• Księgarnia internetowa](http://helion.pl/page354U~r/4CAKF)<br>• Lubię to! » Nasza społeczność • Lubię to! » Nasza społeczność

# Spis treści

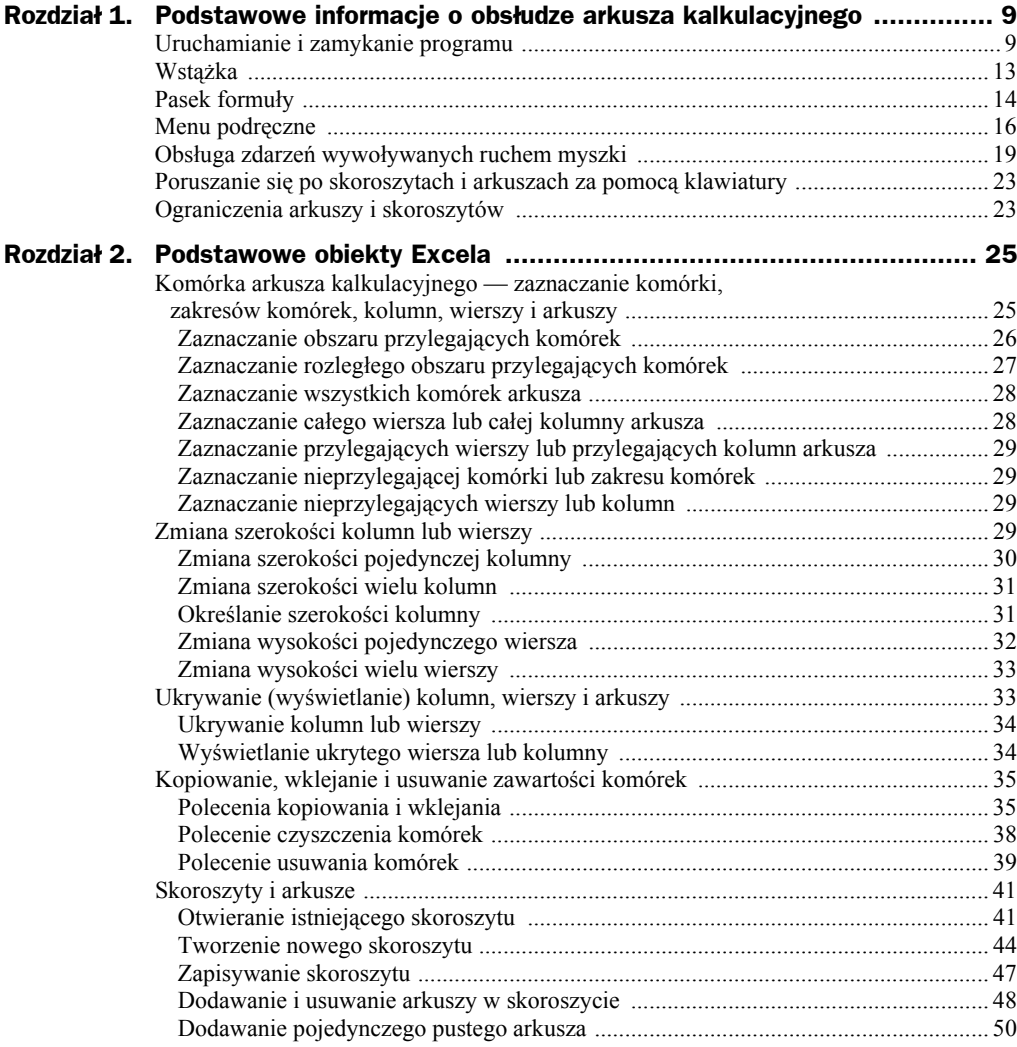

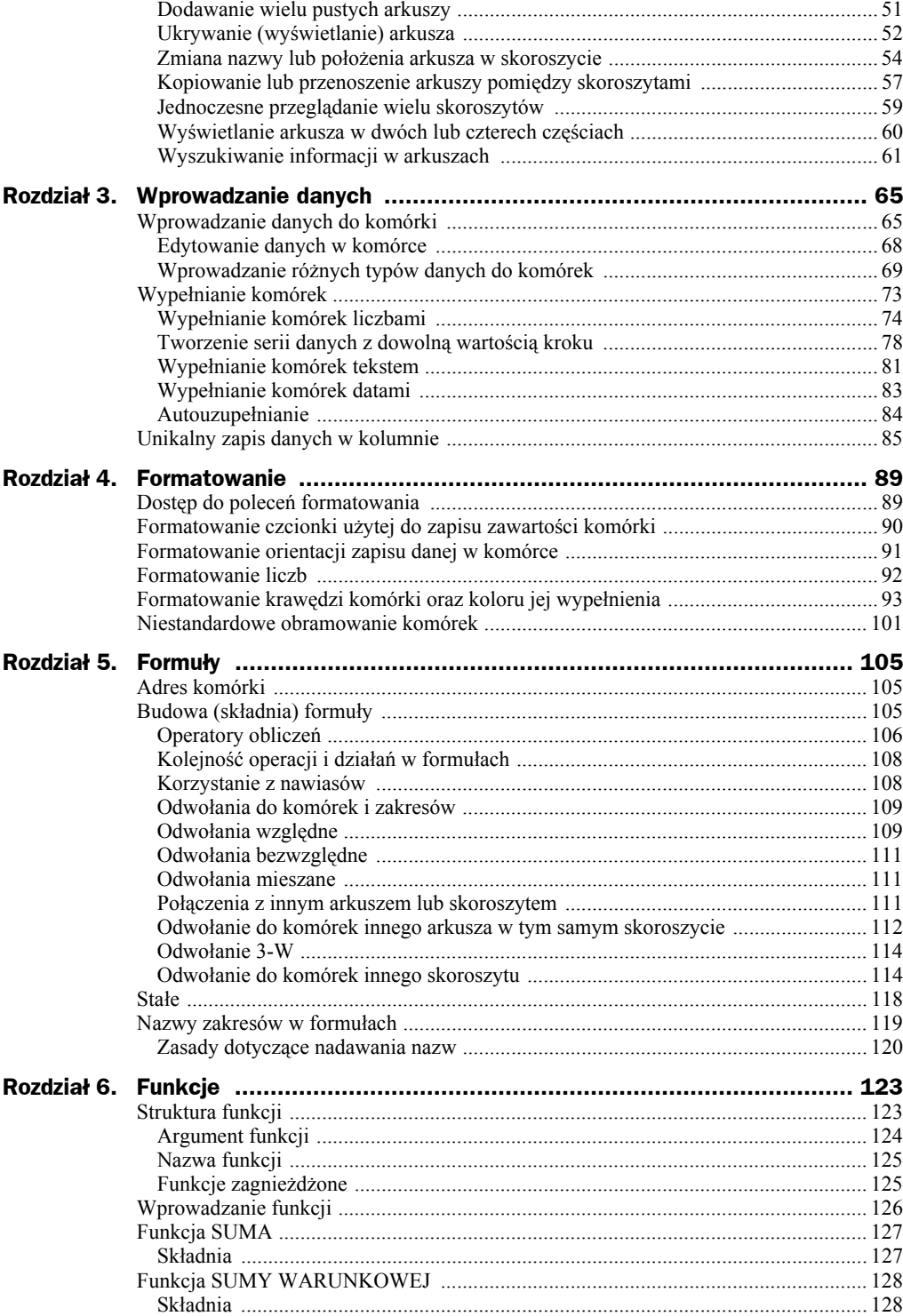

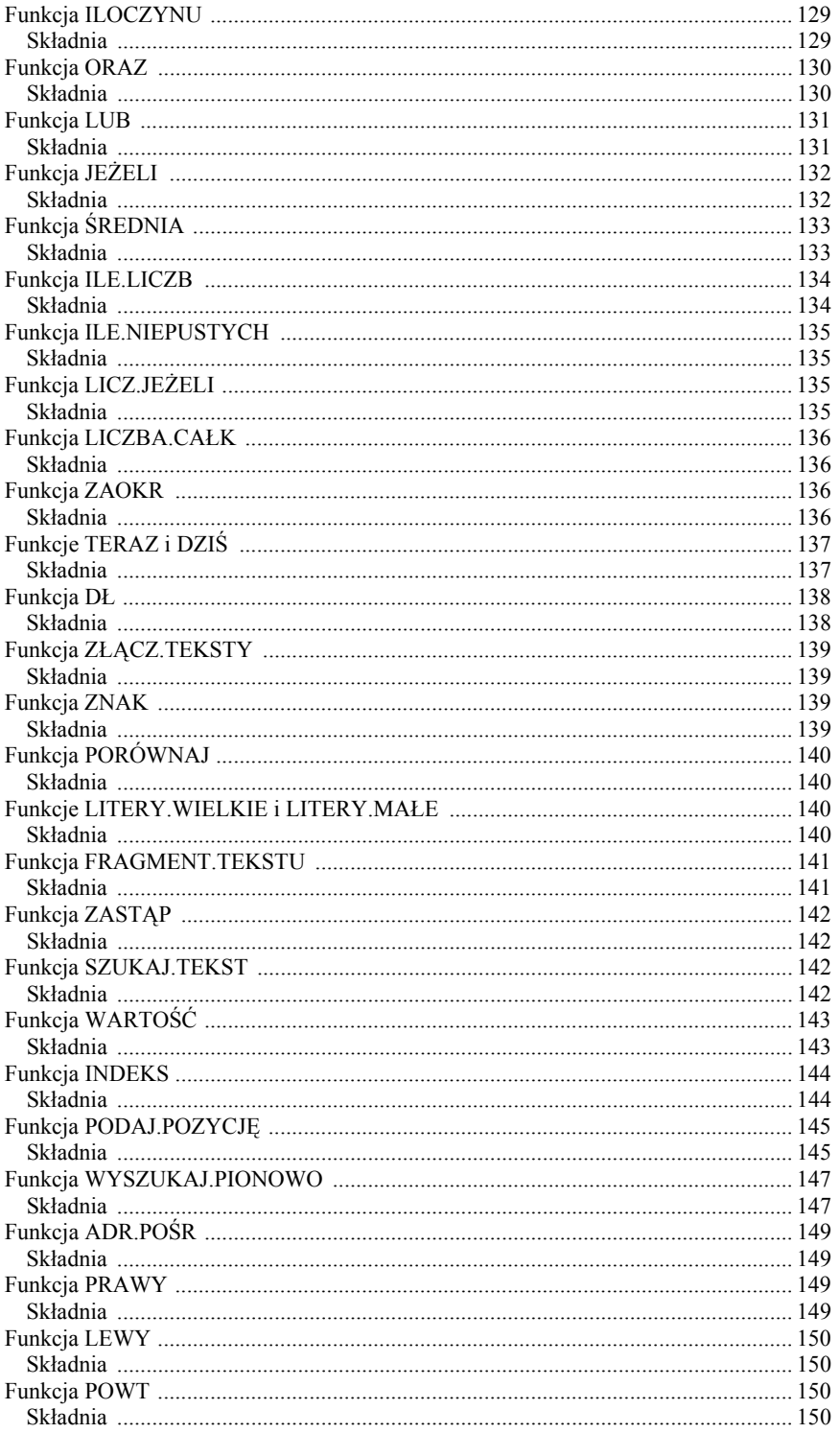

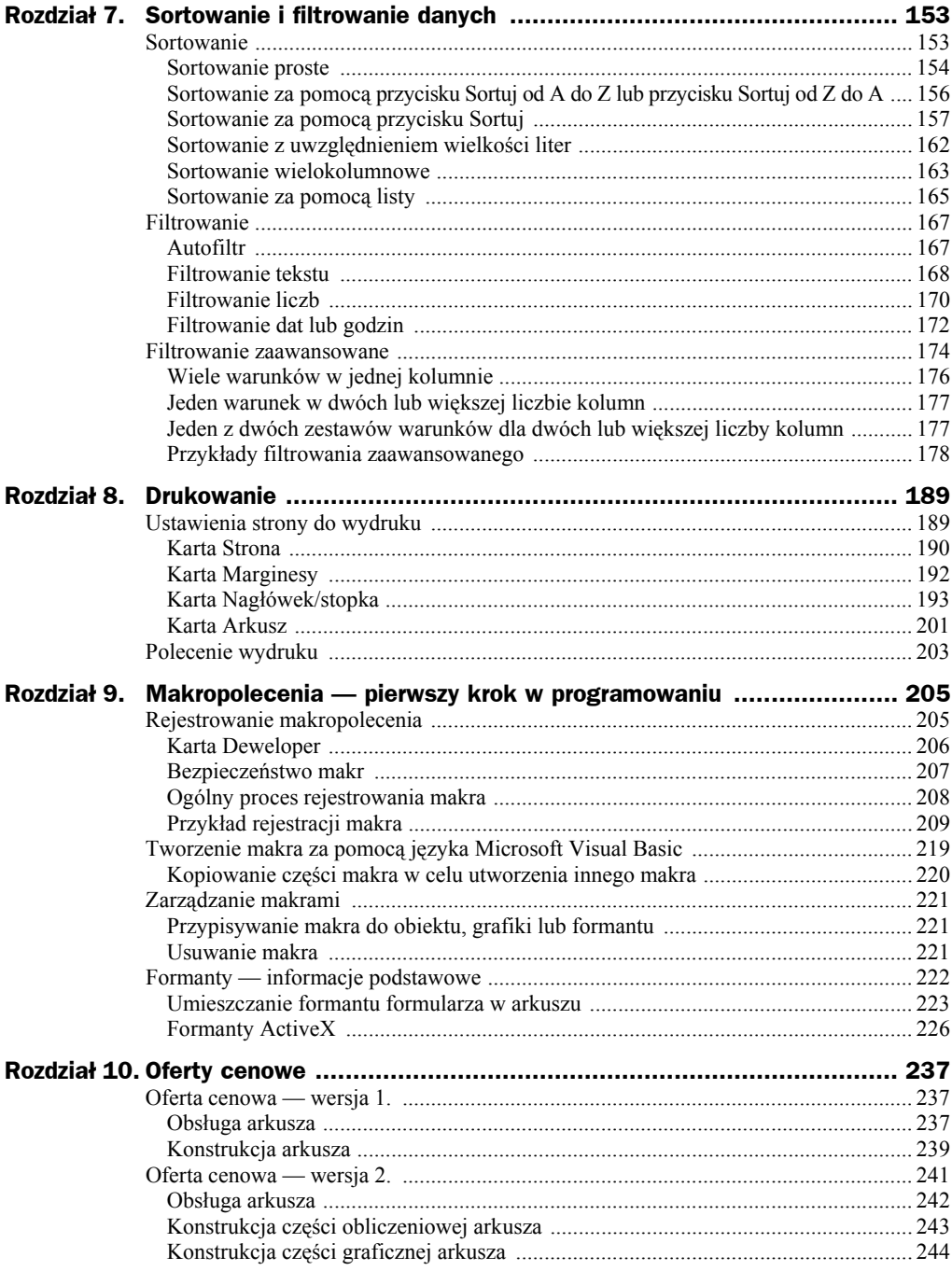

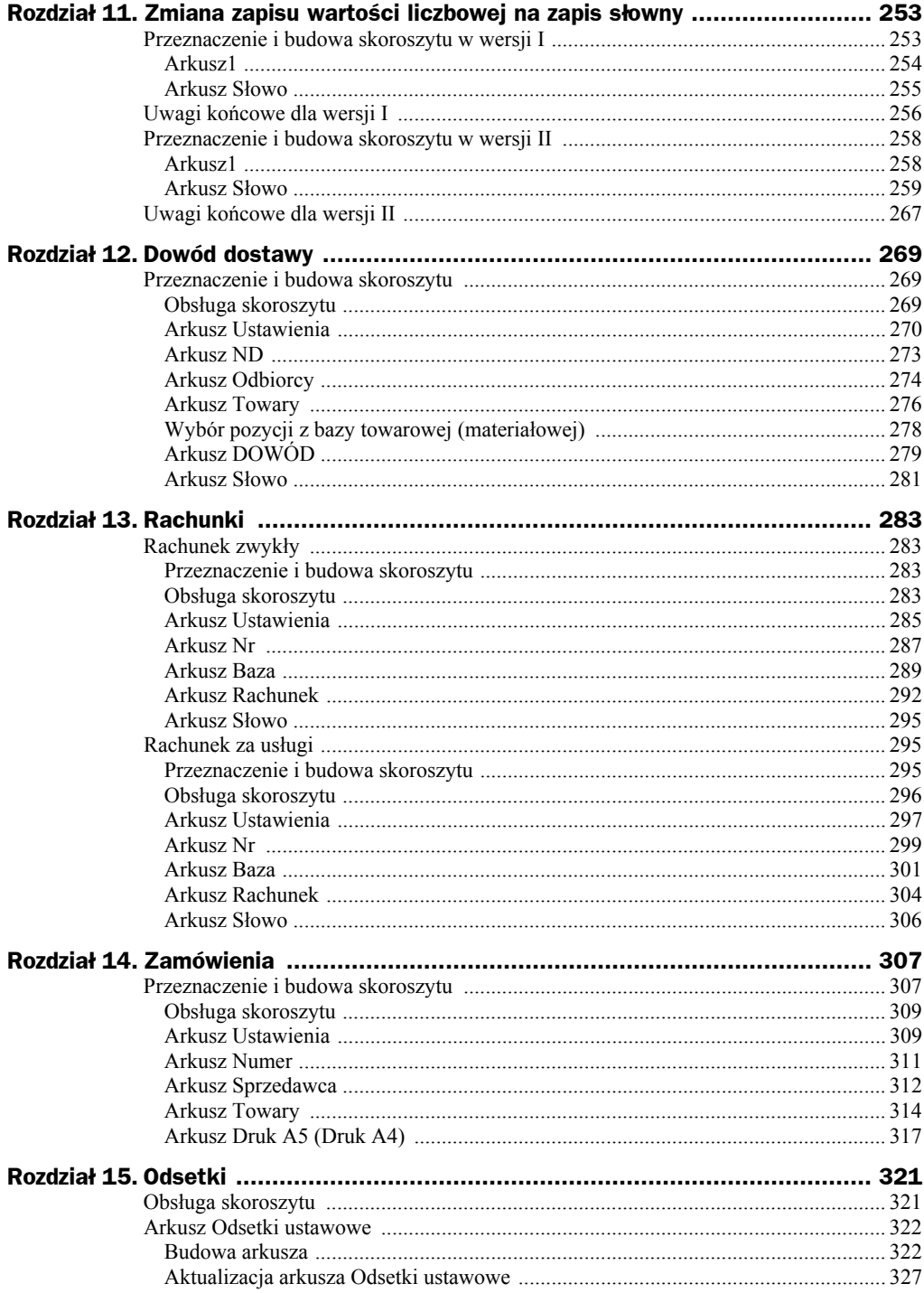

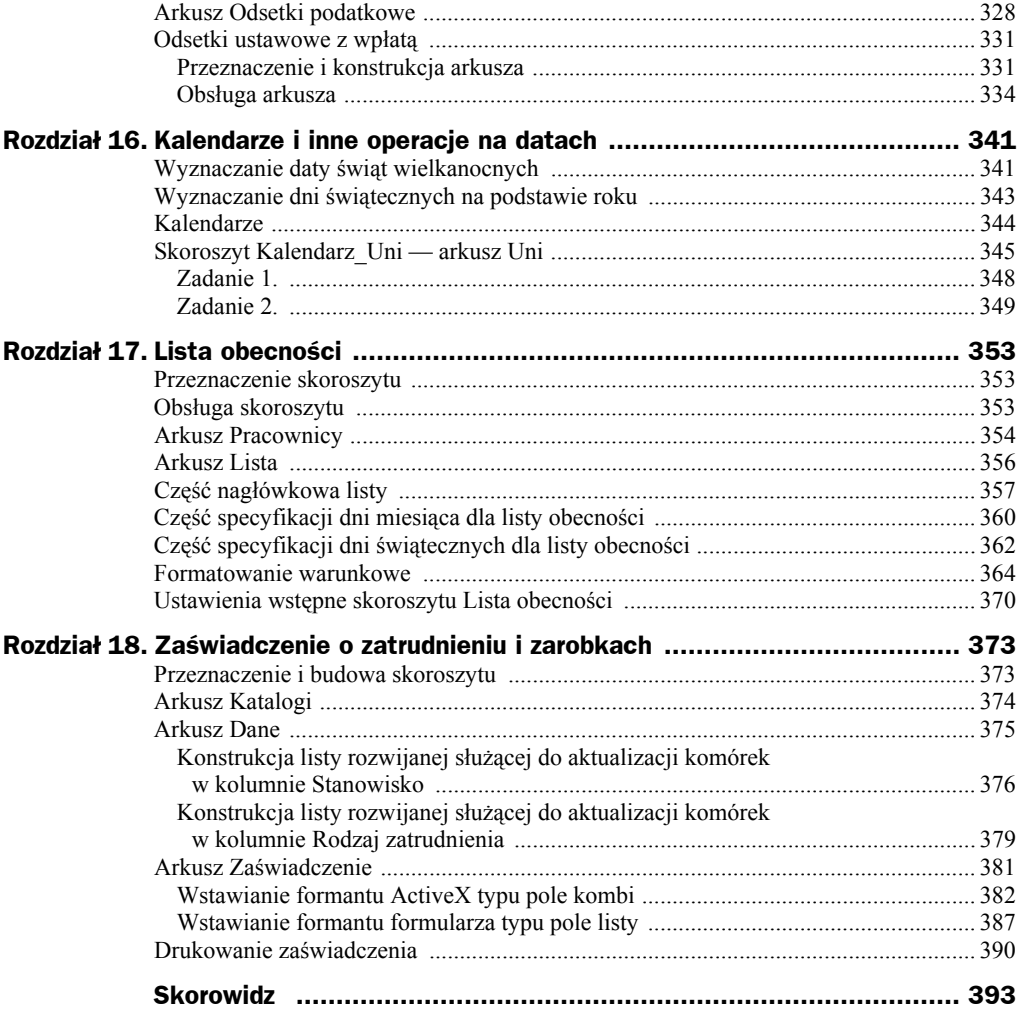

# Rozdział 3. Wprowadzanie danych

Nie istnieją "dobre" lub "złe" sposoby wprowadzania danych, istnieją natomiast źle lub dobrze wprowadzone dane. Parafrazując znany cytat: wprowadzać każdy może, jeden lepiej, drugi gorzej — w niniejszym rozdziale omówimy więc kilka technik wprowadzania informacji do komórek arkusza. Techniki te pozwalają nam na wykonanie tej niezbyt przyjemnej pracy w sposób szybki i w miarę bezbolesny. Dotyczy to zwłaszcza zestawień podobnych informacji, na przykład kolumn dat lub wartości, zmieniających się według określonego schematu (wypełnianych w sposób seryjny).

# Wprowadzanie danych do komórki

Aby wprowadzić żądaną informację (daną) do określonej komórki, musimy pokazać Excelowi, o którą komórkę chodzi, poprzez kliknięcie w jej obszarze lewym przyciskiem myszki. Działanie to spowoduje aktywację komórki, co zasygnalizowane zostanie otoczeniem jej "grubą ramką" zwaną selektorem (rysunek 3.1).

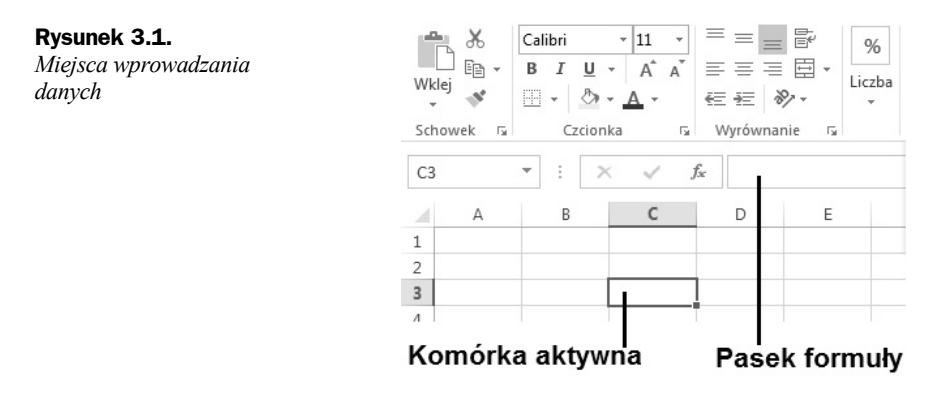

Dane, które chcemy umieścić w komórce, możemy wprowadzić do niej bezpośrednio lub wpisując je w pasku formuły. Aby ustawić domyślne miejsce wprowadzania danych:

- Kliknij przycisk *Plik* i wydaj polecenie *Opcje*.
- Po aktywacji okna dialogowego *Opcje programu Excel* dla pozycji *Zaawansowane* zaznacz lub odznacz opcję *Zezwalaj na edytowanie bezpośrednio w komórkach* (rysunek 3.2).

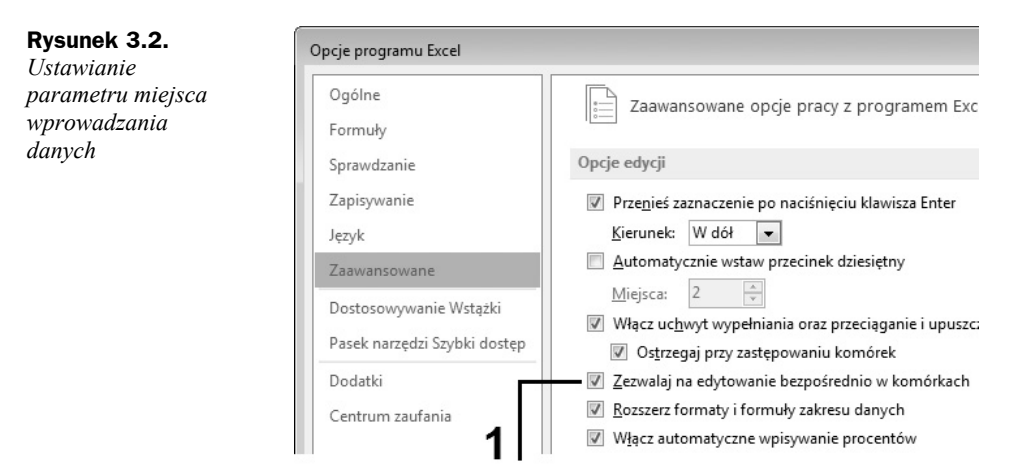

Bez względu na miejsce wpisywania — o czym informuje nas kursor "pisania" widoczny w komórce lub w pasku formuły — dane (ciąg znaków) będą pojawiały się zarówno w komórce, jak i na pasku formuły (rysunek 3.3, oznaczenie 1).

#### **Rysunek 3.3.**

*Procedura wprowadzania danych: a) bezpośrednio do komórki, b) do paska formuły*

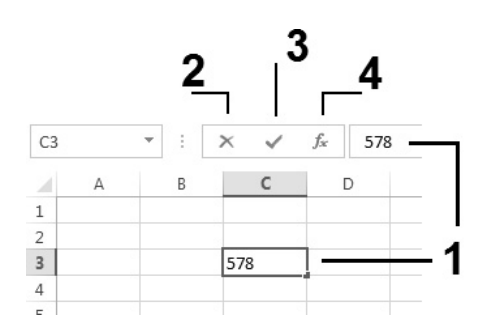

W czasie wprowadzania danych pojawiają się na pasku formuły trzy przyciski, których wygląd przedstawiony został na rysunku 3.4. Przycisk oznaczony symbolem 2 (przycisk o nazwie *Anuluj*) służy do anulowania wprowadzanych danych. Kliknięcie go w czasie wprowadzania danych (bez względu na miejsce wprowadzania — komórka czy pasek formuły) spowoduje usunięcie wszystkich wprowadzonych do tej chwili znaków. Przycisk oznaczony symbolem 3 (przycisk o nazwie *Wpis*) służy do zatwierdzenia wprowadzonych do komórki danych. Kliknięcie go zostaje zrozumiane przez program jako zakończenie procedury wprowadzania danych (znika kursor "pisania"), przy czym komórka pozostaje aktywna. Przycisk oznaczony symbolem 4 służy do wstawiania standardowych funkcji Excela do formuły.

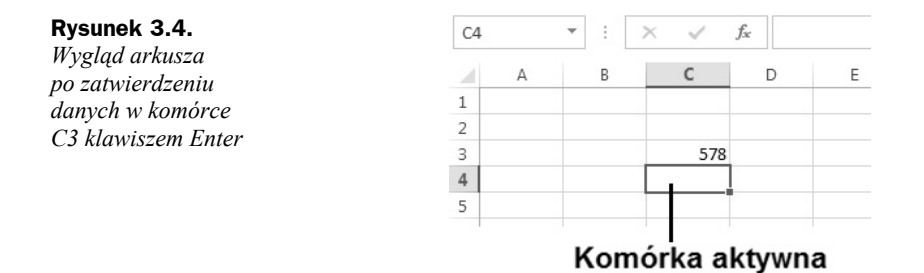

Dla wielu użytkowników (zwłaszcza programów bazodanowych) zatwierdzenie danych realizowane jest poprzez naciśnięcie klawisza *Enter*. Domyślnie po naciśnięciu tego klawisza Excel przechodzi do komórki leżącej bezpośrednio pod tą, w której dane zostały zatwierdzone. Automatycznie komórka ta staje się komórką aktywną (rysunek 3.4).

W przypadku gdy kierunek wprowadzania przez nas danych jest zgodny z domyślnym przejściem programu, sytuacja ta nie jest męcząca, lecz wręcz przeciwnie — pożądana. Jeśli natomiast chcemy wprowadzić zestaw danych ułożonych w sposób horyzontalny, ten sposób aktywacji następnej komórki jest jednak niezmiernie uciążliwy, wymagający każdorazowo ingerencji polegającej na klikaniu (aktywowaniu) żądanej komórki. Aby zmienić domyślny kierunek przenoszenia zaznaczenia (aktywacji) komórki po naciśnięciu klawisza *Enter*:

- **1.** Po aktywacji okna dialogowego *Opcje programu Excel* kliknij pozycję *Zaawansowane*.
- **2.** Upewnij się, że włączone (zaznaczone) jest pole wyboru *Przenieś zaznaczenie po naciśnięciu klawisza Enter* (rysunek 3.5).

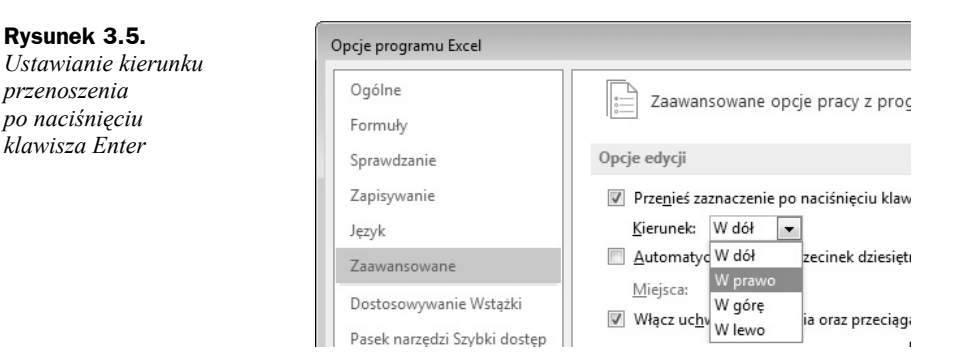

- **3.** Kliknij strzałkę listy rozwijanej *Kierunek* (rysunek 3.5) i wybierz odpowiednią opcję.
- **4.** Zatwierdź ustawienia poprzez kliknięcie przycisku *OK* znajdującego się w prawym dolnym rogu okna dialogowego *Opcje programu Excel*, powodując tym samym zamknięcie okna dialogowego i powrót do aktywnego arkusza.

Przykładowo wybranie na liście rozwijanej *Kierunek* opcji *W prawo* spowoduje, że po zatwierdzeniu klawiszem *Enter* wartości w komórce *C3* komórką aktywną zostanie komórka *D3* (rysunek 3.6).

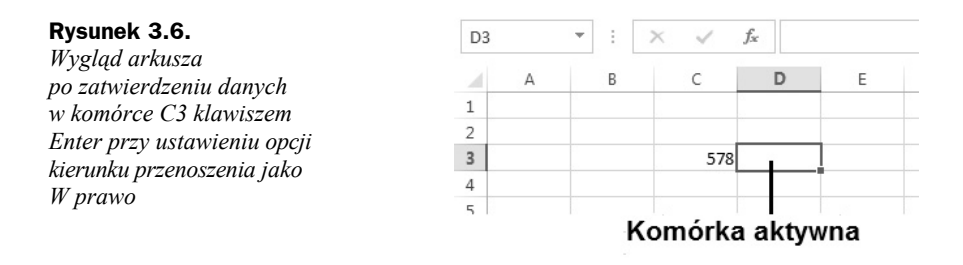

### **Edytowanie danych w komórce**

Pojęcie edytowania danych, chociaż często używane jako synonim wprowadzania danych, dotyczy aktualizacji już wprowadzonych informacji do komórki. Niejednokrotnie zachodzi potrzeba poprawienia tylko jednej cyfry w całym zapisie wartości znajdujących się w określonej komórce (rysunek 3.7). W tym celu możemy poddać komórkę edycji bez potrzeby wprowadzania od początku całego ciągu znaków.

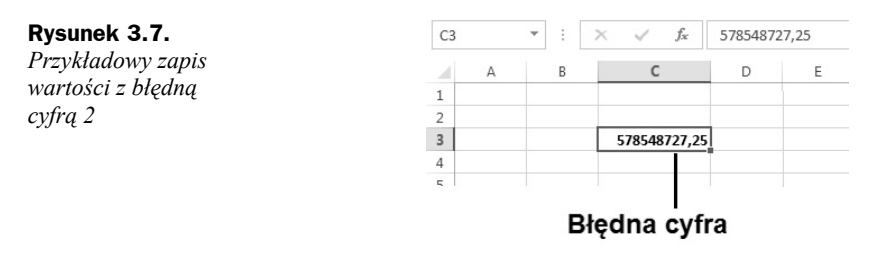

Podobnie jak przy wprowadzaniu danych, edycję danych możemy przeprowadzić bezpośrednio w komórce lub też na pasku formuły. Poprawę (edycję) danych na pasku formuły należy przeprowadzić w następujący sposób:

- **1.** Kliknij żądaną komórkę.
- **2.** Po wyświetleniu zawartości komórki w pasku formuły kliknij wskaźnikiem myszki w miejscu, w którym chcesz dokonać poprawy (rysunek 3.8, oznaczenie 1).

#### **Rysunek 3.8.**

*Poprawa zawartości komórki w pasku formuły*

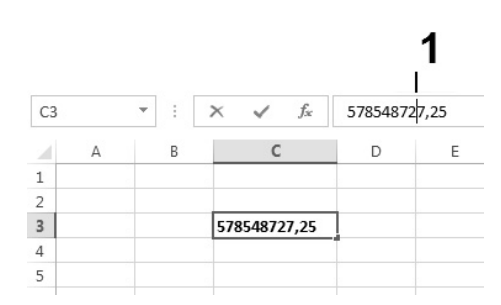

- **3.** Działanie z punktu 2. spowoduje pojawienie się kursora, umożliwiając tym samym dokonanie zmiany (np. skasowanie przy użyciu klawiszy *Backspace* lub *Delete* i ponowne wpisanie znaku).
- **4.** Zatwierdź poprawną wartość przez naciśnięcie przycisku *Wpis* lub klawisza *Enter*.

Poprawę (edycję) danych bezpośrednio w komórce należy przeprowadzić w następujący sposób:

**1.** Naprowadź wskaźnik myszki (rysunek 3.9, oznaczenie 1) na żądaną komórkę, najlepiej w miejscu wystąpienia błędu w zapisie informacji.

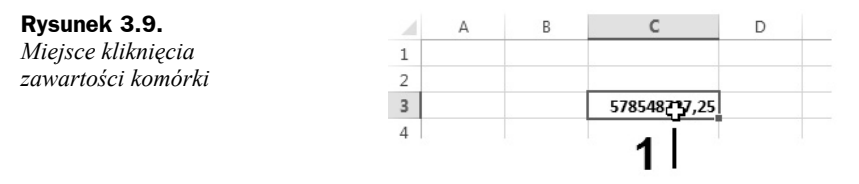

- **2.** Dwukrotnie kliknij lewym przyciskiem myszki.
- **3.** Działania z punktu 1. i 2. spowodują pojawienie się kursora dokładnie (lub prawie dokładnie) w miejscu wystąpienia błędnego zapisu, umożliwiając tym samym dokonanie jego zmiany (rysunek 3.10).

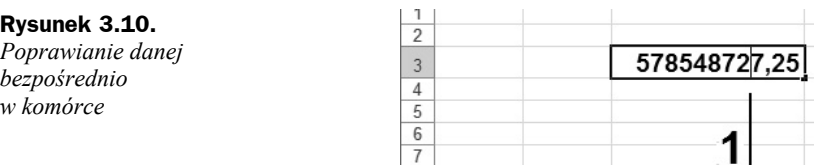

**4.** Zatwierdź poprawną wartość poprzez naciśnięcie przycisku *Wpis* lub klawisza *Enter*.

## **Wprowadzanie różnych typów danych do komórek**

O ile wprowadzanie danych będących zwykłym tekstem (na przykład imię i nazwisko) jest dość proste i nie wymaga dodatkowych rozważań (przynajmniej na tym etapie), o tyle wprowadzanie danych numerycznych (liczbowych), a także danych określających datę oraz czas wymaga nieco dokładniejszych wyjaśnień.

Aby wpisać liczbę dziesiętną, należy koniecznie użyć klawisza kropki znajdującego się na klawiaturze **numerycznej**, ponieważ użycie klawisza kropki znajdującego się na klawiaturze alfanumerycznej (klawisz kropki nad klawiszem spacji ("najdłuższym klawiszem") spowoduje przyjęcie danej w postaci tekstowej (rysunek 3.11).

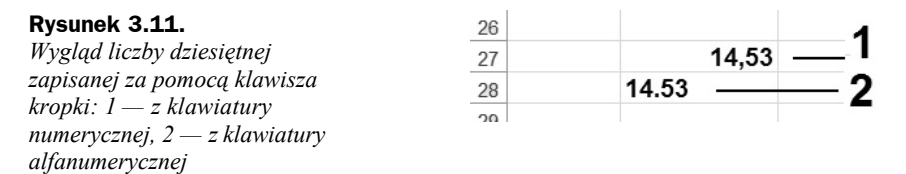

W celu oddzielenia tysięcznych części liczby nie należy używać jako separatora znaku kropki (bez względu na użyty klawisz). Można natomiast w celu separacji części tysięcznych liczby wpisać w czasie wprowadzania wartości znak spacji (rysunek 3.12).

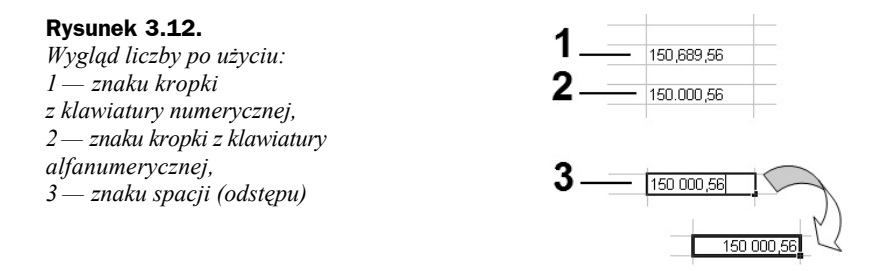

W celu wpisania liczby ujemnej do komórki można użyć dowolnego klawisza z tym znakiem (zarówno z klawiatury numerycznej, jak i z klawiatury alfanumerycznej). Zapis wartości ujemnej można uzyskać również poprzez wpisanie liczby w nawiasie (rysunek 3.13).

#### **Rysunek 3.13.**

*Wprowadzanie danej w nawiasie — danej ujemnej*

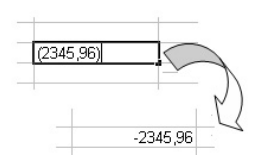

 $(.569, 54)$ 

Zapis wartości ujemnej w przykładowej postaci (-569,54) spowoduje przyjęcie danej w postaci tekstowej (rysunek 3.14).

#### **Rysunek 3.14.**

*Wygląd komórki po wprowadzeniu danej ujemnej w nawiasie*

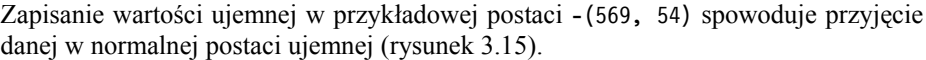

#### **Rysunek 3.15.**

*Wygląd komórki po wprowadzeniu danej w nawiasie poprzedzonym znakiem minus*

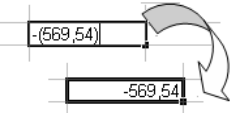

Aby wprowadzić liczbę ułamkową do komórki, należy najpierw napisać jej **część całkowitą**, następnie **spację**, po czym **część ułamkową**. Po zatwierdzeniu wpisu zobaczymy w komórce zapis liczby w postaci ułamkowej, natomiast w pasku formuły liczba będzie przedstawiona w postaci dziesiętnej (rysunek 3.16).

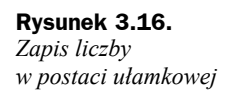

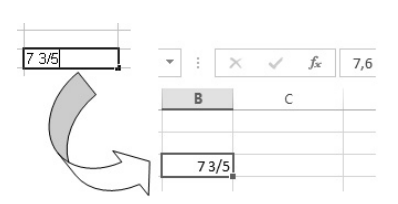

Aby do komórki wprowadzić tylko część ułamkową, należy najpierw napisać zero i **spację**, a potem **część ułamkową** (rysunek 3.17). Brak zera i spacji przed częścią ułamkową spowoduje, że dana będzie traktowana jako data i tak zostanie wyświetlona (rysunek 3.18).

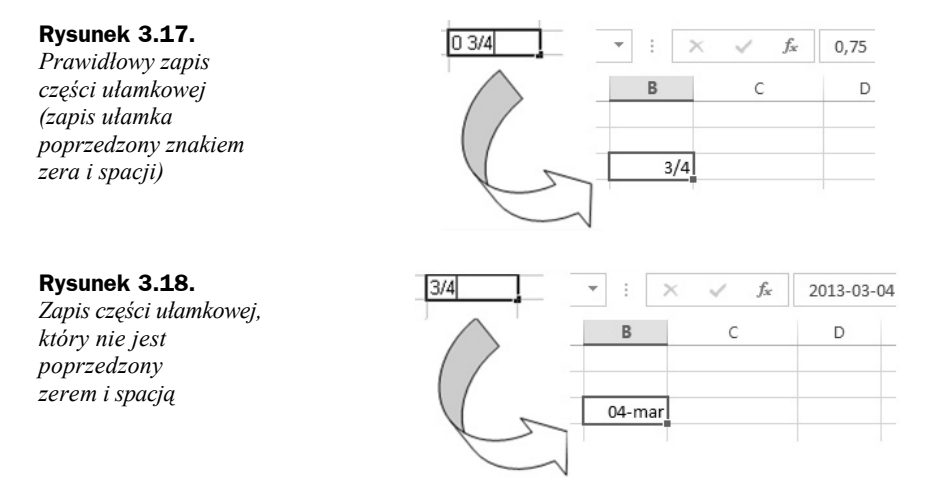

Zapis liczby w postaci ułamka niewłaściwego przeprowadzony w sposób prawidłowy (powyżej opisany) spowoduje wyświetlenie wprowadzonej danej jako liczby ułamkowej w postaci ułamka właściwego (rysunek 3.19).

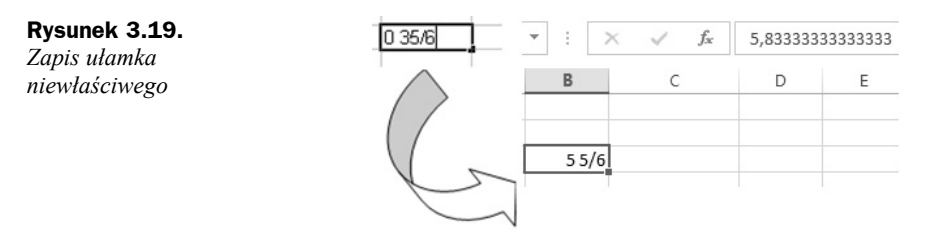

W tabeli 3.1 pokazano sposób wprowadzania danych typu data/czas oraz wyświetlania ich po zatwierdzeniu wpisu do komórki. W datach można używać myślników i ukośników. Wielkość liter nie odgrywa roli. Na danych typu data można wykonywać działania matematyczne (np. dodawanie, odejmowanie).

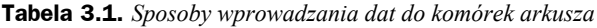

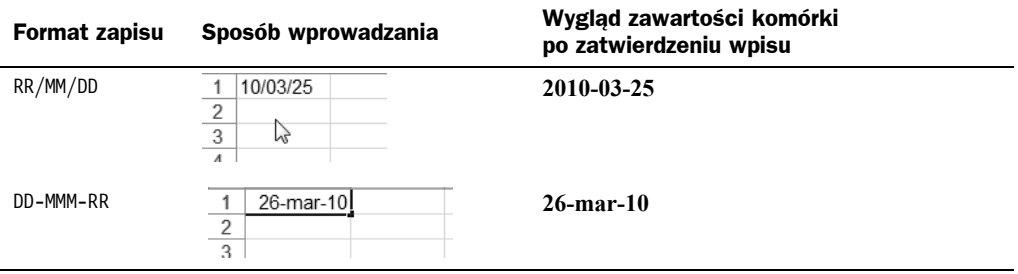

| <b>Format zapisu</b> | Sposób wprowadzania                             | Wygląd zawartości komórki<br>po zatwierdzeniu wpisu                    |
|----------------------|-------------------------------------------------|------------------------------------------------------------------------|
| DD-MMM               | $\overline{A}$<br>1<br>25-maj<br>$\overline{a}$ | $f_x$<br>2013-05-25<br>A1<br>$\overline{\phantom{a}}$<br>$\times$<br>÷ |
|                      |                                                 | D<br>В<br>С<br>$\overline{A}$<br>25-maj<br>$\sim$                      |
|                      |                                                 | Domyślnie przyjęty rok daty systemowej                                 |
| GG:                  | 06:<br>$\overline{2}$                           | 06:00                                                                  |
| GG : MM              | 21:03<br>$\overline{2}$                         | 21:03                                                                  |
| GG : MM : SS         | 15:25:35<br>2<br>$\sim$                         | 15:25:35                                                               |

**Tabela 3.1.** *Sposoby wprowadzania dat do komórek arkusza — ciąg dalszy*

Aby szybko wprowadzić bieżącą datę do aktywnej komórki w formacie pokazanym na rysunku 3.20, należy wcisnąć i przytrzymać klawisz *Ctrl*, a następnie nacisnąć klawisz znaku średnika (*;*) (jak pokazano to na rysunku 3.21).

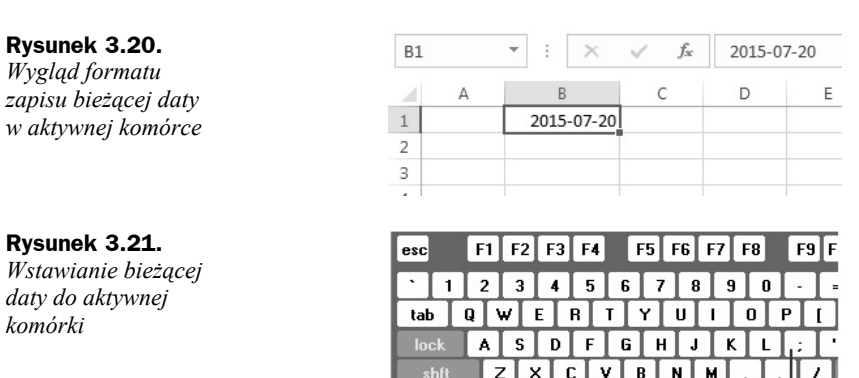

Aby szybko wprowadzić bieżącą godzinę do aktywnej komórki w formacie pokazanym na rysunku 3.22, należy wcisnąć i przytrzymać klawisze *Shift* oraz *Ctrl*, a następnie nacisnąć klawisz znaku średnika (*;*) (jak pokazano to na rysunku 3.23).

 $-$  Ctrl  $+$  :

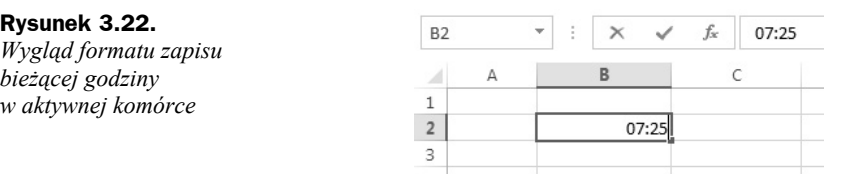

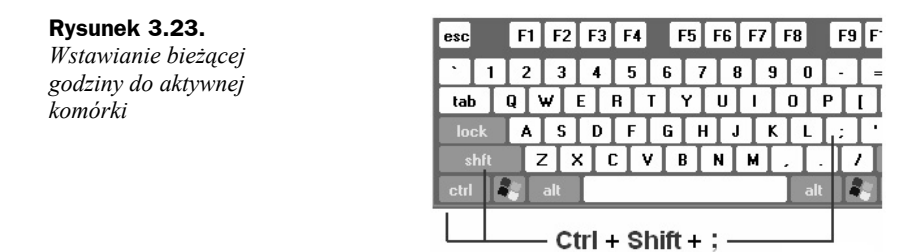

# Wypełnianie komórek

Wypełnianie komórek to jedna z najprzyjemniejszych czynności, jaka jest dostępna użytkownikowi arkuszy kalkulacyjnych. Można śmiało stwierdzić, że właśnie to pojęcie (wypełnianie) w pełni obrazuje zasadę "minimum nakładów — maksimum efektów". Automatyczne wypełnienie komórek przylegających do siebie (w kolumnie lub wierszu) możemy wykonać za pomocą tzw. punktu **uchwytu wypełnienia** oraz techniki przeciągania. Uchwyt wypełnienia to niewielki czarny kwadrat w prawym dolnym rogu aktywnej komórki lub zaznaczenia (rysunek 3.24).

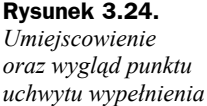

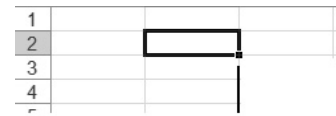

#### Uchwyt wypełnienia

Po naprowadzeniu standardowego wskaźnika zaznaczenia na punkt uchwytu wypełnienia wskaźnik przybiera postać czarnego znaku plus (krzyżyka) (jak pokazano to na rysunku 3.25), umożliwiając tym samym przeciągnięcie uchwytu wypełnienia komórki. Przeciągnięcie spowoduje skopiowanie zawartości komórki do innych komórek w tej samej kolumnie (wierszu) lub też wypełnienie komórek serią danych. Serie danych to dowolne ciągi powiązanych ze sobą informacji, takich jak kolejne liczby, kolejne daty, nazwy miesięcy lub dni oraz zapisy formuły dla kolejnych komórek.

#### **Rysunek 3.25.**

*Zmiana wyglądu wskaźnika zaznaczenia po naprowadzeniu go na punkt uchwytu wypełnienia*

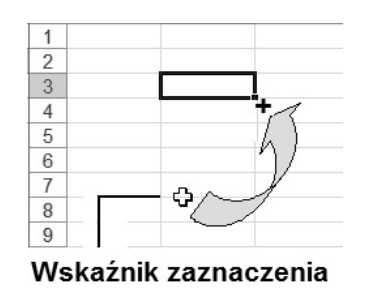

### **Wypełnianie komórek liczbami**

Aby wypełnić komórki określoną liczbą (skopiować liczbę z żądanej komórki do określonego obszaru komórek):

- **1.** Naprowadź standardowy wskaźnik zaznaczenia na uchwyt zaznaczenia określonej komórki.
- **2.** Po uzyskaniu przez wskaźnik wyglądu czarnego plusa wciśnij lewy klawisz myszki.
- **3.** Przeciągnij uchwyt wypełnienia przez komórki przewidziane do wypełnienia (rysunek 3.26).

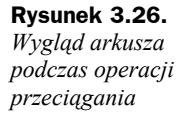

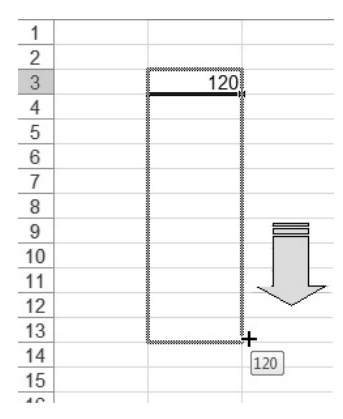

- **4.** Zwolnij przycisk myszki po dotarciu do końca obszaru wypełnienia.
- **5.** W wyniku czynności wykonanych od punktu 1. do punktu 4. zawartość komórki — w naszym przykładzie *B3* — została skopiowana do wszystkich komórek znajdujących się w obszarze *B4:B13* (obszarze wypełnienia), jak pokazano to na rysunku 3.27.

**Rysunek 3.27.** *Wygląd komórek bezpośrednio po zwolnieniu lewego klawisza myszki: 1 — przycisk Opcje Autowypełnienia*

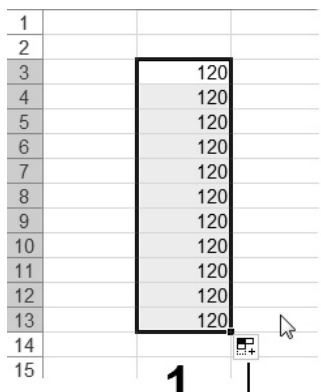

- **6.** Zwolnienie lewego przycisku myszki spowoduje wypełnienia określonego obszaru żądaną wartością oraz aktywację przycisku *Opcje Autowypełnienia* (rysunek 3.27, oznaczenie 1).
- **7.** Kliknij przycisk *Opcje Autowypełnienia*, powodując tym samym wyświetlenie listy dostępnych opcji wypełnienia (rysunek 3.28).

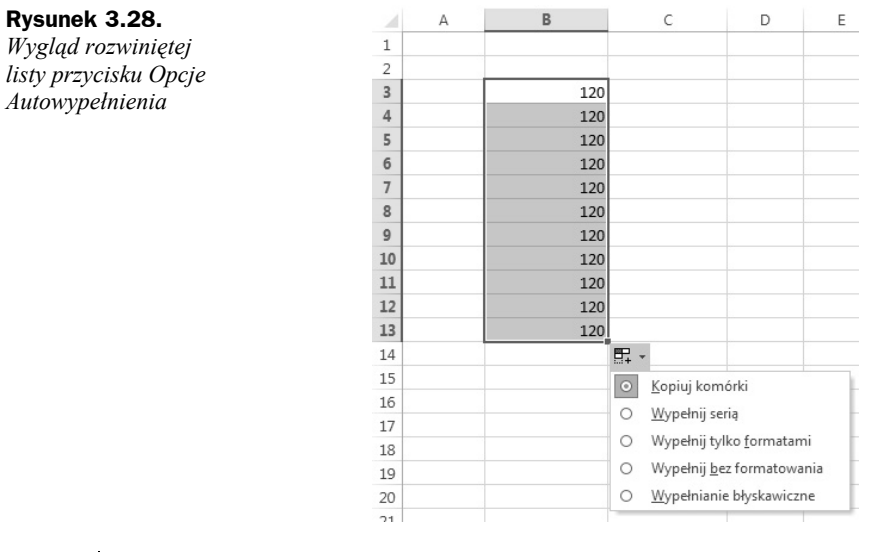

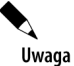

Wybór opcji *Kopiuj komórki* spowoduje wpisanie tej samej wartości (zawartej w komórce źródłowej) do wszystkich komórek obszaru wypełnienia (rysunek 3.28).

Uwaga

Wybór opcji *Wypełnij serią* spowoduje wpisanie do następnych komórek kolejnych liczb utworzonych na podstawie liczby zawartej w komórce źródłowej (rysunek 3.29).

#### **Rysunek 3.29.**

*Wypełnianie serią liczb komórek w obszarze B4:B13*

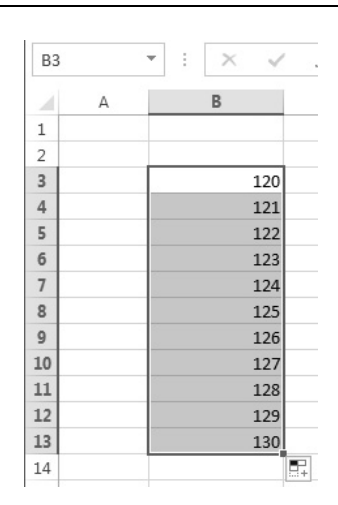

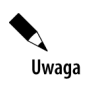

W przypadku gdy zawartość komórki źródłowej była wcześniej sformatowana, to komórki w obszarze wypełnienia bezpośrednio po operacji przeciągnięcia otrzymają format identyczny z formatem określonym w komórce źródłowej (rysunek 3.30).

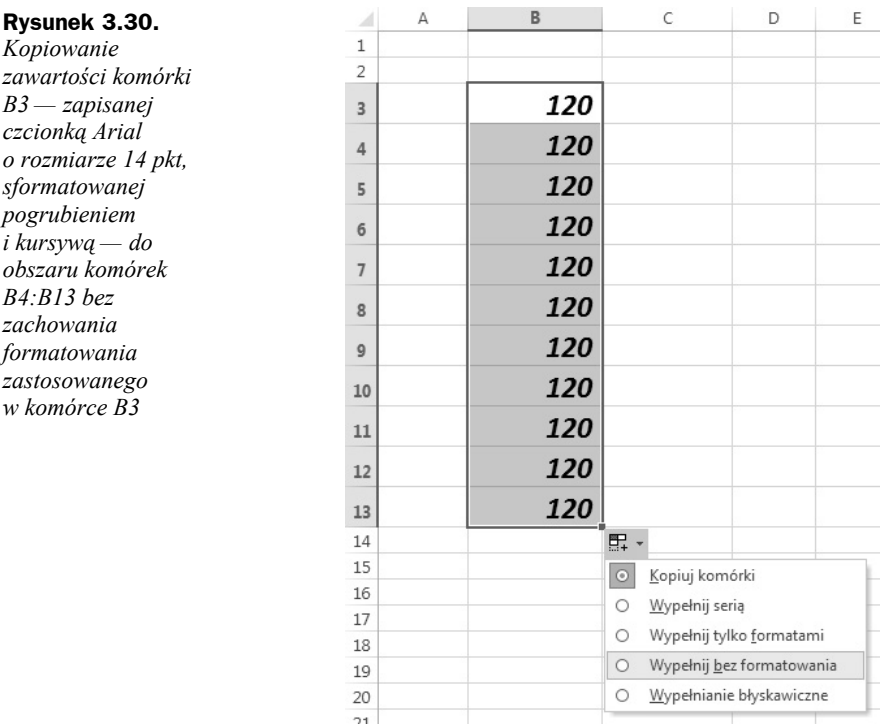

Uwaga

Po aktywacji listy i wyborze opcji *Wypełnij bez formatowania* komórki w obszarze wypełnienia zostaną pozbawione atrybutów formatowania komórki źródłowej (rysunek 3.31).

#### **Rysunek 3.31.**

*Wygląd danych skopiowanych do obszaru komórek B4:B13 bez zachowania formatowania zastosowanego w komórce B3*

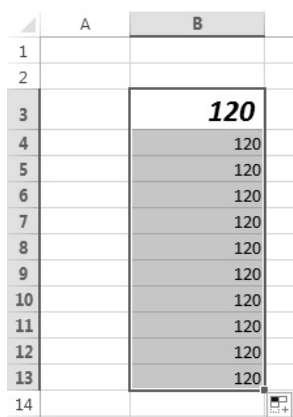

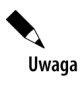

W przypadku gdy zawartość komórki źródłowej była wcześniej sformatowana, to komórki w obszarze wypełnienia bezpośrednio po operacji przeciągnięcia otrzymają format identyczny z formatem określonym w komórce źródłowej (rysunek 3.32).

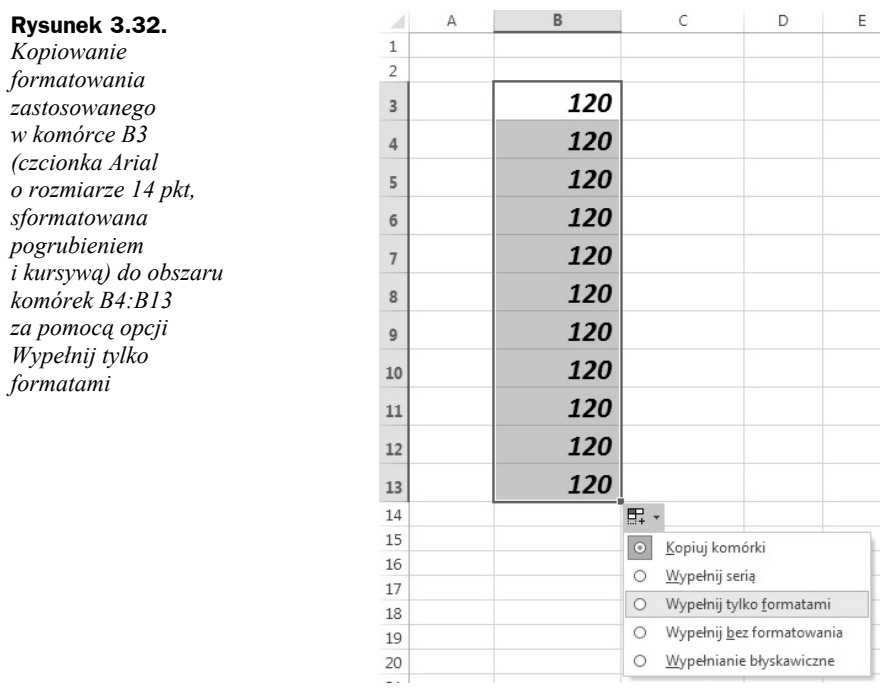

 $\boldsymbol{\beta}$ Uwaga

Po aktywacji listy i wyborze opcji *Wypełnij tylko formatami* komórki w obszarze wypełnienia otrzymają tylko atrybuty formatowania komórki źródłowej, co będzie widoczne po wprowadzeniu dowolnego ciągu znaków do dowolnej komórki znajdującej się w obszarze poddanym operacji wypełnienia (rysunek 3.33).

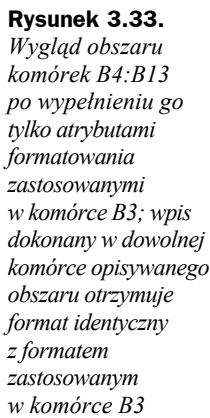

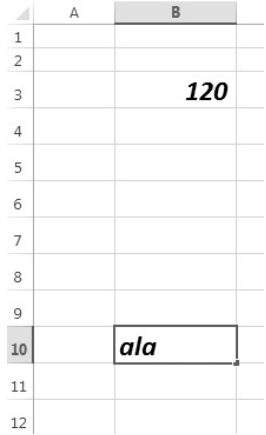

# Skorowidz

#### A

ActiveX, 226 adres komórki, 26, 105 aktualizacja arkusza, 327 komórek, 376, 379 argument funkcji, 124 arkusz, 41 Baza, 289, 301 Dane, 375 DOWÓD, 279 Druk A5, 317 Katalogi, 374 Lista, 356 ND, 273 Nr, 287, 299 Numer, 311 Odbiorcy, 274 Odsetki podatkowe, 328 Odsetki ustawowe, 322 Odsetki ustawowe z wpłatą, 331 Pracownicy, 354 Rachunek, 292, 304 Słowo, 256, 281, 295, 306 wersja I, 255 wersja II, 259 Sprzedawca, 312 Towary, 276, 314 Uni, 344, 348 Ustawienia, 270, 285, 297, 309 Wielkanoc, 342, 344 Zaświadczenie, 381 arkusze dodawanie, 50 kopiowanie, 57 przenoszenie, 57 ukrywanie, 52 wyszukiwanie informacji, 61

wyświetlanie, 52 wyświetlanie w częściach, 60 zmiana nazwy, 54 zmiana położenia, 54, 56 Autofiltr, 167, 169 Autofiltr niestandardowy, 169, 171, 174 autokształt, 251 autouzupełnianie, 84 autowypełnienie, 74

#### B

baza towarowa, 277 usług, 302 bezpieczeństwo makr, 207 błąd #ARG!, 131 budowa formuły, 105 stopki, 200

#### C

cień, 245 Czcionka, 90, 199, 215, 366 czyszczenie formatu komórki, 39

#### D

data, 71, 83, 341 i godzina, 137 świąt, 341 definiowanie obszaru wydruku, 370 Deweloper, 206 dni powszednie, 363 dodawanie arkusza, 50 wielu arkuszy, 51

dostęp do poleceń, 16 formatowania, 89 dostosowywanie paska narzędzi, 42 Dowód dostawy, 269 arkusz DOWÓD, 279 arkusz ND, 273 arkusz Odbiorcy, 274 arkusz Słowo, 281 arkusz Towary, 276 arkusz Ustawienia, 270 drukowanie, 95, 189 zaświadczenia, 390 działanie funkcji INDEKS, 145 JEŻELI, 133 LICZBA.CAŁK, 136 LITERY.WIELKIE, 140 LUB, 132 ORAZ, 131 PODAJ.POZYCJĘ, 146 WARTOŚĆ, 143 zaokrąglenia, 137 ZNAK, 139

#### E

edytor kodu VBA, 233 edytowanie danych, 68 ekran startowy, 11

#### F

Filtr zaawansowany, 176, 179, 182, 185 filtrowanie, 167 dat lub godzin, 172 liczb, 170 tekstu, 168 zaawansowane, 174–186 zakres kryteriów, 176 zestaw warunków, 176 Filtry tekstu, 169 formant, 222 Etykieta, 227 Obraz, 227 Pasek przewijania, 227 Pole kombi, 227, 382 Pole listy, 227, 387 Pole tekstowe, 227 Pole wyboru, 227 Przycisk opcji, 227 Przycisk polecenia, 227 w arkuszu, 223

formanty ActiveX, 226 formularza, 387 formatowanie, 89 czcionki, 90 formantu, 225, 358, 359 koloru wypełnienia komórki, 93 komórek, 361, 367 krawędzi, 93, 99 kształtu, 250 liczb, 92 obiektu, 389 obrazu, 246 orientacji zapisu danej, 91 tekstu, 198 warunkowe, 364 formularz, 223, 387 formuła, 14, 26 kolejność operacji, 108 nawiasy, 108 nazwy zakresów, 119 formuła tablicowa, 131 formuły, 105 funkcja ADR.POŚR, 149 DATA, 362 DŁ, 138 DZIŚ, 137 FRAGMENT.TEKSTU, 141 ILE.LICZB, 134 ILE.NIEPUSTYCH, 134, 135 ILOCZYNU, 129 INDEKS, 144 JEŻELI, 132 LEWY, 150 LICZ.JEŻELI, 135 LICZBA.CAŁK, 136 LITERY.MAŁE, 140 LITERY.WIELKIE, 140 LUB, 131 ORAZ, 130 PODAJ.POZYCJĘ, 145 PORÓWNAJ, 140 POWT, 150 PRAWY, 149 SUMA, 125, 127 SUMA.JEŻELI, 129 SUMY WARUNKOWEJ, 128 SZUKAJ.TEKST, 142 ŚREDNIA, 133 TERAZ, 124, 137 WARTOŚĆ, 143 WYSZUKAJ.PIONOWO, 147 ZAOKR, 136

ZAST ĄP, 142 ZŁĄCZ.TEKSTY, 139 ZNAK, 139 funkcje argument, 124 nazwa, 125 struktura, 123 wstawianie, 126 zagnie ż d żone, 125

#### G

Gradient, 250 grupa Formanty, 222, 384 Kod, 207, 219 Komórki, 34 Opcje arkusza, 95 Style kszta łtów, 214 Style obrazu, 244

#### J

j ęzyk VBA, 232

#### K

kalendarze, 341, 344 karta, 12, 38, 48 Arkusz, 201 Deweloper, 206, 219 Editor, 235 Marginesy, 192 Nag łówek/stopka, 193, 201 Narz ędzia g łówne, 34, 90 Strona, 190 Uk ład strony, 95, 189 kategoria Obja śnienia, 251 Prostok ąty, 248 Schemat blokowy, 248 klawiatura, 23 kod VBA, 232 kolejność operacji, 108 sortowania, 212 kolor, 99 obramowania, 245 kolumna, 12 Rodzaj zatrudnienia, 379 Stanowisko, 376 kolumny okre ślanie szeroko ści, 31 ukrywanie, 34

wy świetlanie, 34 zapis danych, 85 zaznaczanie, 28 zmiana szeroko ści, 29, 31 komórka, 25 adres, 26, 105 aktywna, 26 czyszczenie formatu, 39 edytowanie danych, 68 formatowanie kraw ędzi, 93 kolor wype łnienia, 93 menu podr ęczne, 90 obramowanie niestandardowe, 101 orientacja zapisu danej, 91 polecenie czyszczenia, 38 polecenie kopiowania, 35 polecenie usuwania, 39 polecenie wklejania, 35 wprowadzanie danych, 65 wype łnianie datami, 83 wype łnianie tekstem, 81 Wyrównanie tekstu, 91 zaznaczanie, 26, 28 kopiowanie arkusza, 57 części makra, 220 formu ły, 87 wybranego obszaru, 36 zawarto ści komórek, 35, 76, 378 kraw ędzie, 98 krok, 78 kszta łt, 213 Prostok ąt zaokr ąglony, 251 Równoleg łobok, 251

#### L

Lewa sekcja, 198 liczba ułamkowa, 70 znaków ci ągu tekstowego, 138 Linie siatki, 94 Lista obecno ści, 353 arkusz Lista, 356 arkusz Pracownicy, 354 część nag łówkowa, 357 specyfikacja dni miesi ąca, 360 specyfikacja dni świ ątecznych, 362 lista dost ępnych w ł a ściwo ści i metod, 234 obiektów, 233 polece ń, 11 przewijana Foldery, 43

lista rozwijana, 376 parametru Kolejność, 158 parametru Kolumna, 158 parametru Sortowanie, 158 wyboru, 278 zdarzeń obiektu, 233 Listy niestandardowe, 159, 166

#### Ł

łącze, 109 łączenie tekstów, 139

#### M

makropolecenie, 205 Marginesy, 190, 192 Menedżer nazw, 120 reguł formatowania warunkowego, 346, 368 menu Autofiltru, 171 podręczne, 16 obiektu typu WordArt, 18 paska stanu, 18 formantu, 228, 385, 389 formantu przycisku pokrętła, 357 formatu, 233 karty arkusza, 16 komórki, 90 komórki aktywnej, 16, 84 kształtu DRUKUJ, 218 poziomego paska przewijania arkusza, 17 zaznaczonego wiersza, 17, 35 zaznaczonej kolumny, 17 miejsce przechowywania dokumentu, 43 wystąpienia odwołania, 113 mnożenie w różnych obszarach, 130 w wierszu, 130

#### N

nadawanie nazw, 120 Nagłówek, 193, 197 narzędzie Rysuj obramowanie, 100 nawiasy, 108 nazwa funkcji, 125 makra, 210 pola, 121 zakresu, 119, 121 Nowa reguła formatowania, 365, 369

#### O

obiekt, 25 graficzny, 246 obliczanie średniej, 133 warunkowe, 135 Obramowanie, 94, 97 niestandardowe, 101 obsługa arkusza, 9, 237, 242, 334 skoroszytu, 269, 283, 296, 309, 321, 353 zdarzeń, 19 obszar formuł, 324 wprowadzania danych, 323 wydruku, 370 Odsetki, 321 arkusz Odsetki podatkowe, 328 arkusz Odsetki ustawowe, 322 arkusz Odsetki ustawowe z wpłatą, 331 odwołania bezwzględne, 111 mieszane, 111 względne, 109 odwołanie 3-W, 114 do komórek i zakresów, 109, 149 do komórek innego arkusza, 112 do komórek innego skoroszytu, 114 oferta cenowa konstrukcja arkusza, 239 konstrukcja części graficznej, 244 konstrukcja części obliczeniowej, 243 kształt, 247 obsługa arkusza, 237, 242 Prostokąty, 248 Schemat blokowy, 248 ograniczenia arkuszy i skoroszytów, 23, 24 okno Autofiltr, 169 Autofiltr niestandardowy, 169, 171, 174 Czcionka, 199 edytora kodu VBA, 233 Filtr zaawansowany, 176, 179, 182, 185 Formatowanie formantu, 225, 358, 359 Formatowanie jako tabeli, 103 Formatowanie komórek, 91–93, 361, 367 Formatowanie obiektu, 389 Formatowanie obrazu, 246 Listy niestandardowe, 159, 166 Makro, 205 Menedżer nazw, 120 Menedżer reguł formatowania warunkowego, 368

Nagłówek, 194, 197 Nowa nazwa, 121 Nowa reguła formatowania, 365, 369 Odkrywanie, 54 Opcje programu Excel, 49 Opcje sortowania, 159, 163 Ostrzeżenie sortowania, 156 Otwieranie, 42 programu, 12 Przenoszenie lub kopiowanie, 59 Przypisywanie makra, 218 Rozmieszczanie okien, 60, 117 Serie, 79, 80 Sortowanie, 157, 160 Sprawdzanie poprawności danych, 86, 378, 380 Stopka, 200 Szerokość kolumn, 31 Ustawienia strony, 191, 202, 371 właściwości formantu ActiveX, 228, 386 Wstawianie funkcji, 15, 126 Zapisywanie jako, 47 Znajdowanie formatu, 62 Znajdowanie i zamienianie, 61 określanie szerokości kolumny, 31 opcja Auto List Members, 235 Opcje arkusza, 95 Autowypełnienia, 74 formatowania tabeli, 103 sortowania, 159, 162, 163 operacje na datach, 341 operator złączenia tekstu, 107 operatory arytmetyczne, 106 filtru liczbowego, 171 odwołania, 107 porównań, 106 ostatni znak tekstu, 149 Ostrzeżenie sortowania, 156 otwieranie skoroszytu, 41

#### P

paleta stylów linii, 98 parametry czcionki, 215 formatowania warunkowego, 366 pasek aplikacji Excel, 12 formuły, 12, 14 narzędzi Szybki dostęp, 12, 41 przewijania, 12

pierwszy znak tekstu, 150 podgląd wielu skoroszytów, 59 wydruku, 95 podpowiedzi, 15 pole Lewa sekcja, 198 nazwy, 12 Prawa sekcja, 199 Środkowa sekcja, 199 polecenia formatowania, 89 stylów obramowania, 96 polecenie Drukuj, 95 Edytuj tekst, 215 Filtruj, 168 Filtry tekstu, 169 Formatuj, 34 Formatuj jako tabelę, 101 Gradient, 250 menu Plik, 12 Module, 219 Odkryj arkusz, 53 Odkryj wiersze, 35 Opcje, 66 Podziel, 60 Poprawność danych, 86 Przenieś lub kopiuj arkusz, 56, 58 Przesuń na wierzch, 249 Rozgrupuj arkusze, 58 Rozmieść wszystko, 60 Seria danych, 78 Styl linii, 97 Szerokość kolumny, 31 Usuń, 39 Więcej obramowań, 97 Wklej, 36 Wstaw, 50 Wstaw arkusz, 51 Wszystkie programy, 10 Wyczyść, 38 Wyczyść formatowanie, 38 wydruku, 203 Wypełnij bez formatowania, 76 Zamień, 63 Zarządzaj regułami, 367 Zatrzymaj rejestrowanie, 212 Zaznacz wszystkie arkusze, 58 Zmień nazwę, 55 Znajdź, 62 Znajdź wszystkie, 63

połączenia z innym arkuszem, 111 pomoc, 234 Poprawność danych, 86, 377 porada dla standardowej funkcji, 234 porównywanie tekstów, 140 powtarzanie tekstu, 150 Prawa sekcja, 199 procedura ogólna, 232 zdarzenia, 232 proces rejestrowania makra, 208 programowanie, 205 projektowanie, 226 Prostokąt zaokrąglony, 251 przemieszczanie formantu, 385 przenoszenie arkusza, 57 zaznaczenia, 67 przycisk Format, 62 Formatuj jako tabelę, 102 Formatuj kształt, 245 Obramowania, 97 Opcje Autowypełnienia, 74 Otwórz, 41 Poprawność danych, 377 Sortuj, 157 Sortuj od A do Z, 156 Sortuj rosnąco, 156 Tryb projektowania, 226 wstawiania funkcji, 12 wstawiania nowego arkusza, 12 Wszystkie pliki programu Excel, 43 Wyczyść, 176 Znajdź i zaznacz, 61 Znajdź następny, 62 Znajdź wszystkie, 62 przyciski przewijania kart, 12, 54 widoków skoroszytu, 12 przypisywanie makra, 218, 221

#### R

rachunek za usługi, 295 Rachunki, 283 arkusz Baza, 289, 301 arkusz Nr, 287, 299 arkusz Rachunek, 292, 304 arkusz Słowo, 295, 306 arkusz Ustawienia, 285, 297 rejestrowanie makra, 205, 208, 216 rozmiar formantu, 224 papieru, 190 Rozmieszczanie okien, 117 Równoległobok, 251 rysowanie kształtu, 213, 247

#### S

scalenie danych wynikowych, 112 sekcja Code Settings, 235 seria danych, 75, 78 tekstu, 81 składnia formuły, 105 skoroszyt, 41 Kalendarz\_Uni, 345 Lista obecności, 353 Odsetki, 321 Zamówienia, 307 Zaświadczenie, 373 skoroszyty dodawanie arkuszy, 48 dowód dostawy, 269 jednoczesne przeglądanie, 59 oferty cenowe, 237 otwieranie, 41 rachunki, 283 tworzenie, 44 ustawienia wstępne, 370 usuwanie arkuszy, 48 zapis słowny wartości liczbowej, 253 zapisywanie, 47 skróty klawiaturowe, 23 słowna postać wyrażenia liczbowego, 253 sortowanie, 153, 277 od A do Z, 156 proste, 154 wielokolumnowe, 163 z uwzględnieniem wielkości liter, 162 za pomocą listy, 165 Sprawdzanie poprawności danych, 86, 378, 380 stałe, 118 Stopka, 193, 200 struktura funkcji, 123 okna właściwości formantu, 228 tabeli, 155 Wstążki, 14 style kształtu, 214 linii, 98 obramowania, 96 obrazu, 244

sumowanie w kolumnie, 128 w ró żnych obszarach, 128 warunkowe, 128 suwak powi ększenia, 12 szablony skoroszytów, 45 szerokość kolumn, 29, 100

#### Ś

średnia arytmetyczna, 133 święta, 363 ruchome, 341

#### T

tabela, 103, 155 odsetek ustawowych, 335 tekst, 81 termin pó łautomatyczny, 273 Tryb projektowania, 226 tworzenie kodu makra, 232 połącze ń, 111 skoroszytu, 44 skoroszytu z szablonu, 45 typy danych, 25

#### U

uchwyt wype łnienia, 73 Uk ład strony, 189 ukrywanie arkusza, 52 kolumn lub wierszy, 34, 361 uruchamianie programu, 9 wydruku, 203 ustawianie typu wype łnienia, 251 wy świetlania pomocy, 234 Ustawienia strony, 189, 202, 370 wst ępne skoroszytu, 370 usuwanie makra, 221 zawarto ści komórek, 35

#### V

VBA, Visual Basic for Applications 211, 219, 232

#### W

warto ści logiczne, 131 wartość błędu #ARG!, 131 kroku, 79 warunki filtrowania, 176, 177 wiersz, 12 ukrywanie, 34 wy świetlanie, 34 zaznaczanie, 28 zmiana wysoko ści, 29, 32 wklejanie skopiowanego obszaru, 37 zawarto ści komórek, 35 w ł a ściwo ści formantów ActiveX, 229–231, 386 wprowadzanie danych, 65 do komórki, 66 do paska formu ły, 66 Edytowanie danych, 68 wprowadzanie formu ły tablicowej, 131 wska źnik kursora myszki, 19–22 wstawianie arkusza, 50 cienia, 245 formantu ActiveX, 223, 382, 384 funkcji, 15, 126 obrazu, 197, 240 Wstążka, 12, 13 Wszystkie programy, 10 wybieranie kolejno ści sortowania, 212 koloru, 99 kszta łtu, 213, 214 opcji, 10 pozycji listy, 85 pozycji z bazy, 278 wyliczenie dni świ ąt ruchomych, 343 wyodr ębnianie fragmentu tekstu, 141 wype łnianie komórek, 73 datami, 83 kolorem, 249 liczbami, 74 tekstem, 81 seri ą, 75

Wyrównanie tekstu, 91 wysokość wierszy, 32 wyszukiwanie formuły, 62, 63 informacji, 61 tekstu, 142 wartości, 62, 147 wyświetlanie arkusza, 52, 60 pomocy, 234 szerokości kolumny, 100 ukrytego wiersza, 34 karty Deweloper, 206 wyznaczanie dni świątecznych, 341, 343

#### Z

zakładka Czcionka, 366 Obramowanie, 94 Wypełnienie, 367 zamiana zapisu wyrażenia liczbowego, 258 Zamówienia, 307 arkusz Druk A5, 317 arkusz Numer, 311 arkusz Sprzedawca, 312 arkusz Towary, 314 arkusz Ustawienia, 309 zamykanie programu, 9 zaokrąglanie liczb, 136 zapis danych w kolumnie, 85 słowny wartości liczbowej, 253, 261 skoroszytu, 47 zarządzanie makrami, 221 zastępowanie znaków, 142

Zaświadczenie arkusz Dane, 375 arkusz Katalogi, 374 arkusz Zaświadczenie, 381 drukowanie, 390 wstawianie formantu, 382, 387 zaznaczanie arkuszy, 51 całego wiersza, 28 komórek, 26, 28 nieprzylegającej komórki, 29 nieprzylegających wierszy, 29 obszaru komórek, 113 przylegających wierszy, 29 zdarzenia myszki, 19 zestaw warunków filtrowania, 178 zliczanie liczb, 134 zmiana formatu formantu, 224 nazwy arkusza, 54 położenia arkusza, 54, 56 szerokości kolumn, 29, 31 szerokości pojedynczej kolumny, 30 wysokości pojedynczego wiersza, 32 wysokości wierszy, 33 zapisu wartości liczbowej, 253 znak kropki, 69 równości, 105, 123 spacji, 69, 135 średnika, 72 wykrzyknika, 112 zwracanie odwołania, 149

# PROGRAM PARTNERSKI

GRUPY WYDAWNICZEJ HELION

1. ZAREJESTRUJ SIĘ 2. PREZENTUJ KSIĄŻKI **3. ZBIERAJ PROWIZJĘ** 

Zmień swoją stronę WWW w działający bankomat!

# Dowiedz się więcej i dołącz już dzisiaj! http://program-partnerski.helion.pl

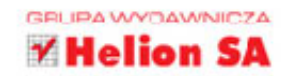

Czy to prawda, że wszyscy na świecie wiedzą, co to jest Excel? Cóż, z dużym prawdopodobieństwem można założyć, że dotyczy to przynajmniej mieszkańców krajów rozwiniętych. A czy wszyscy umieją go obsługiwać? Z cała pewnościa nie! Choć wydaje się, że Excel jest wszechobecny w naszym życiu, funkcjonuje w każdej firmie i każdym domu, wiekszość z nas nadal nie potrafi sensownie go używać. Ale wszyscy starannie się z tym kryją. Jeśli chcesz przełamać tabu i nauczyć sie efektywnie stosować ten fantastyczny program, nie mogłeś trafić lepiej! Ten podrecznik poprowadzi Cie krok po kroku przez kolejne etapy pracy z Excelem i pokaże Ci, jak i do czego możesz go wykorzystać.

Z tej ksiażki dowiesz się, jak wprowadzić do Excela dane i sformatować je tak, by odpowiadały Twoim potrzebom. Nauczysz się szybko odszukiwać odpowiednie informacie zawarte w arkuszach, a także przetwarzać je na różne sposoby za pomocą formuł, funkcji i własnych miniprogramów, co pozwoli Ci zautomatyzować tysiące powtarzalnych czynności. Sprawdzisz, jak stworzyć w Excelu różne rodzaje dokumentów związanych ze sprzedażą, takich jak cenniki, oferty, dowody dostawy czy rachunki. Zobaczysz też, jak zapanować nad kalendarzem i jak umieszczać w arkuszu dane na temat pracowników firmy. Zapanuj nad biurowym chaosem dzięki pomocy Excela!

- · Podstawowe informacje o obsłudze arkusza kalkulacyjnego
- Najważniejsze obiekty Excela i wprowadzanie danych
- Formatowanie, sortowanie i filtrowanie danych
- Formuły i funkcje
- **Drukowanie**
- · Makropolecenia pierwszy krok w programowaniu
- Oferty cenowe
- · Zmiana zapisu wartości liczbowej na zapis słowny
- · Dowód dostawy, rachunki, zamówienia i odsetki
- Kalendarze i inne operacje na datach
- Lista obecności oraz zaświadczenie o zatrudnieniu i zarobkach

## Twój podrecznik pierwszej pomocy!

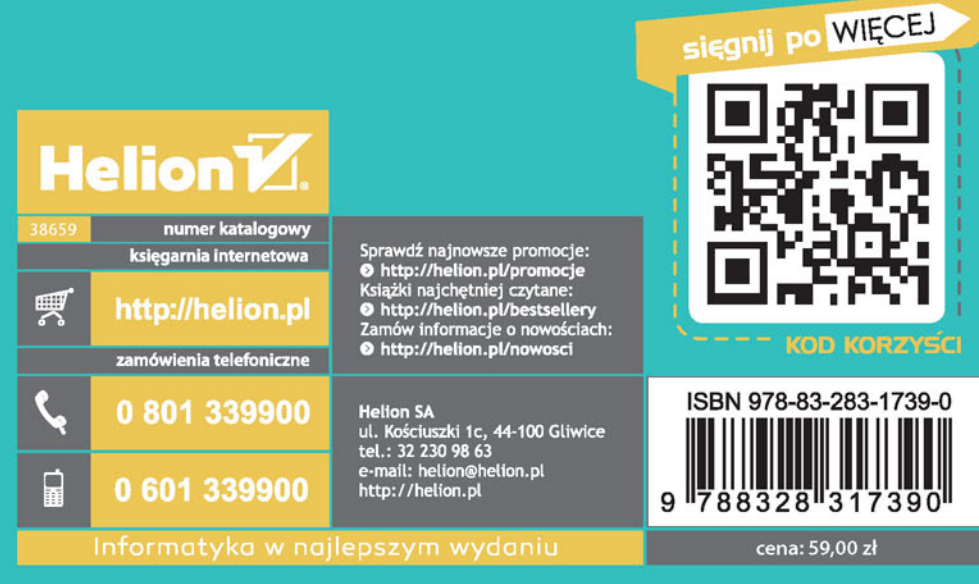